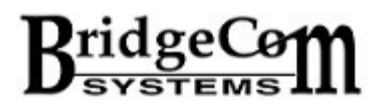

## How to Install the CPS for The Anytone AT-D868UV and

How to Use NØGSG Contact Manager Program with Anytone Files

By Chuck Kraly KØXM

2017 brought new excitement to the Amateur DMR operator's world - the Anytone AT-D868UV.

The AT-D868UV can handle everyone's needs. It is fully programmable from the keypad. Plus, the factory is VERY open to product enhancement suggestions.

Let's get started.

## Installation of the USB Driver and CPS.

There is one major rule when dealing with the Anytone AT-D868UV:

The Last 2 Numbers in the Firmware Revision and the CPS Revision MUST match. In other words, if the radio is V2.25 Firmware then the CPS MUST be at least V1.25- Trying to use CPS before V1.24 on this radio will cause problems, plus it may not read the file. Also using V1.25 CPS on an older radio may cause problems. TRY to keep the last 2 numbers matched.

Once you acquire the latest CPS/FW files (a good source is the support page at https://www.bridgecomsystems.com/pages/support), you need to unzip the files. On Windows 7 and Windows 10 installs, you must ALWAYS right click on the install file for both the USB driver (USB Virtual Com Port Driver.exe) and the CPS Setup file.

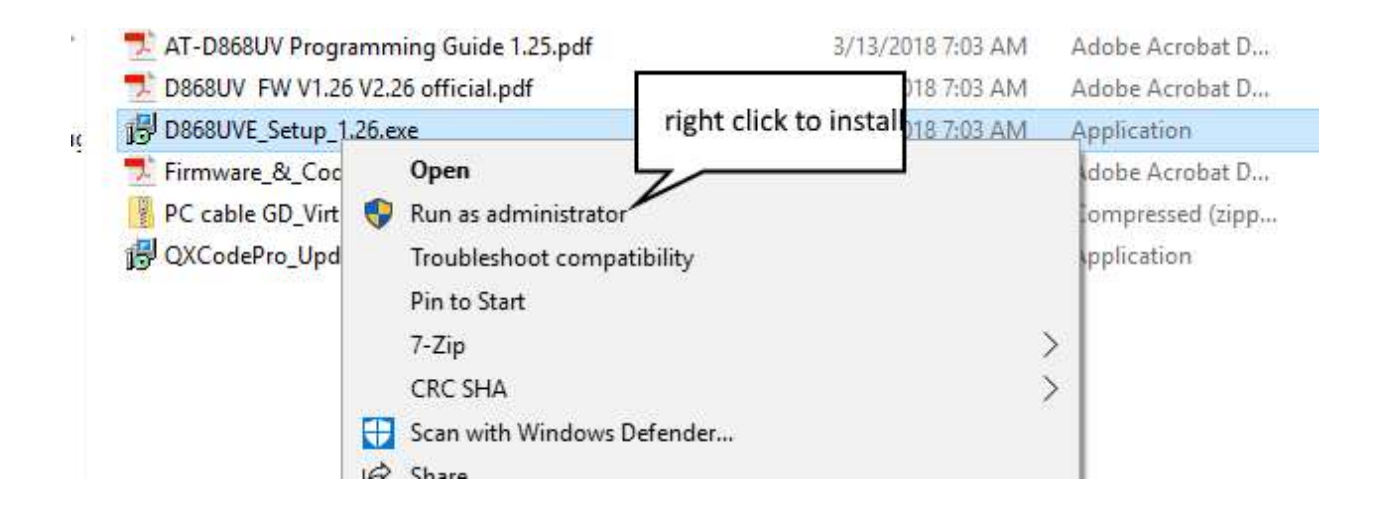

Once you get all the files installed, connect the AT-D868UV USB cable to the radio and PC. You should hear the Windows chime when it plugs in. At this point you need to find the com port Windows assigns to the cable. This will be the "GD32 Virtual Com Port". My PC shows Com 6, yours may be different. WINDOWS WILL NOT SHOW A COM PORT WITHOUT THE CABLE PLUGGED IN AND THE RADIO TURNED ON. THERE ARE NO ELECTRONICS IN THE CABLE.

> Network adapters ↓ ■ Ports (COM & LPT) GD32 Virtual Com Port (COM6) Standard Serial over Bluetooth link (COM13) Standard Serial over Bluetooth link (COM14)

Once you have determined your com port number, start the cps.

Set the com port before any read/writes can be done. This is done by clicking the Com Port Selection Icon on the Task bar

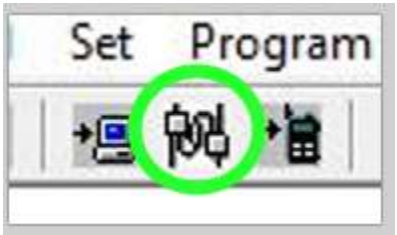

This will open the following window for your selection:

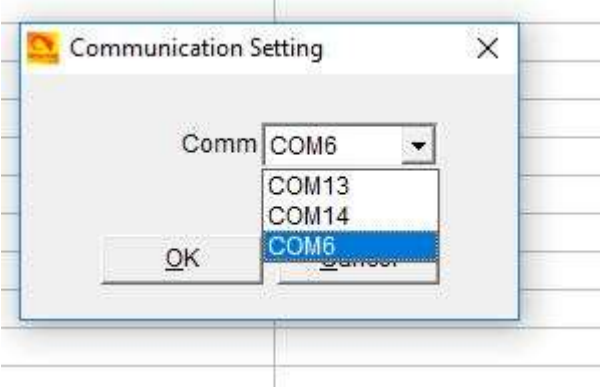

You can now read/write to the radio.

## USING NØGSG CONTACT MANAGER WITH THE ANYTONE VERSIONS 1.24 AND LATER

Starting with Version 1.24 CPS, Anytone made a format change on their .rdt file which holds the entire program for the radio. This format change prevented Contact Manager from not being able to read or modify the codeplug file.

Tom, NØGSG, had to devise a work around which Anytone has not placed in the CPS. This additional tool is found under the "Tools" drop down menu. It is called "Export Data Conversion File". This will save your codeplug under a name you choose in .dcf format.

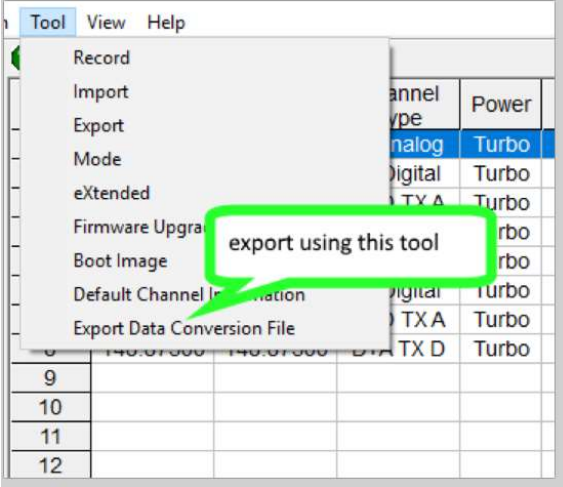

Once you have saved your codeplug. Open Contact Manager. Make sure you ALWAYS have the latest version. There are continuous changes being made and more radios added so always go to the website and only download from the source:

http://n0gsg.com/contact-manager/

When you open Contact Manager, you need to click the "Open Codeplug File" button:

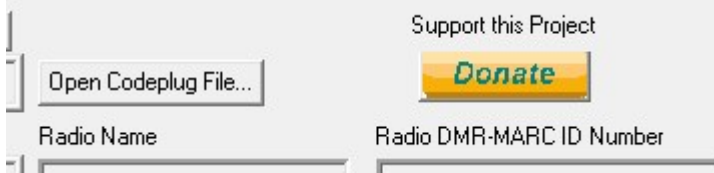

This will open an Explorer Box. You want to select the .dcf extension. I show both the. rdt and. dcf versions in my screen shot. Make sure to select the. dcf version.

Once you have used Contact Manager to your satisfaction, save the file and re-open it in CPS:

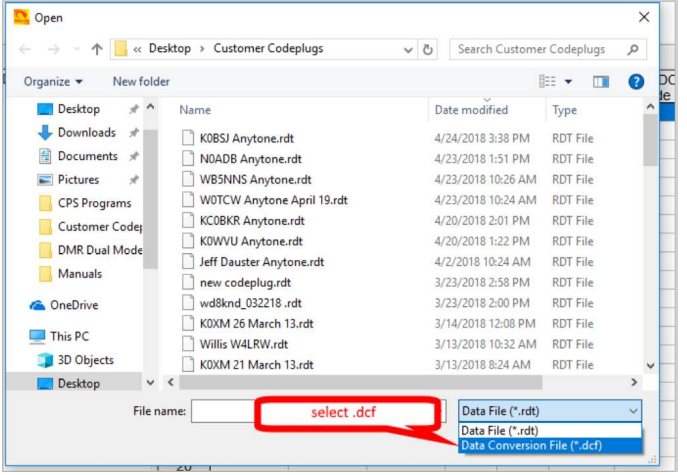

## And that will open a window like this:

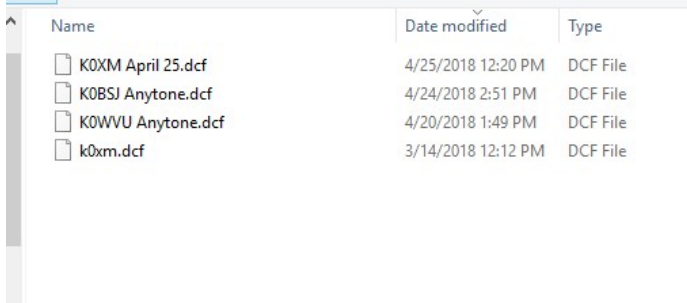

Open your modified codeplug and load into your radio and enjoy!!!